Login to Self Service. You can access the Course Catalog from any of the following menus: Student Planning, Advising, Faculty, or Employee.

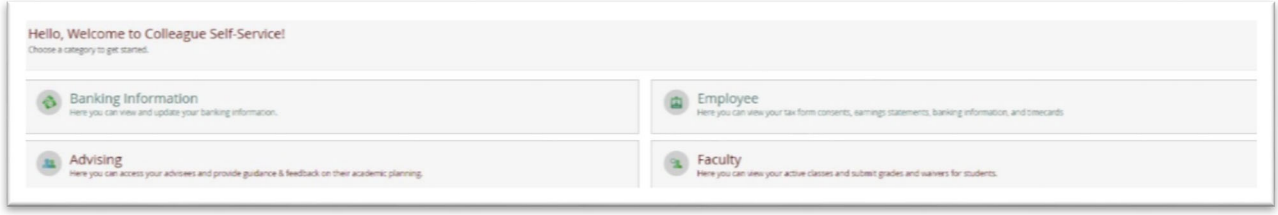

From the Student Planning, Advising, Faculty, or Employee drop down menu at the top, select Course Catalog.

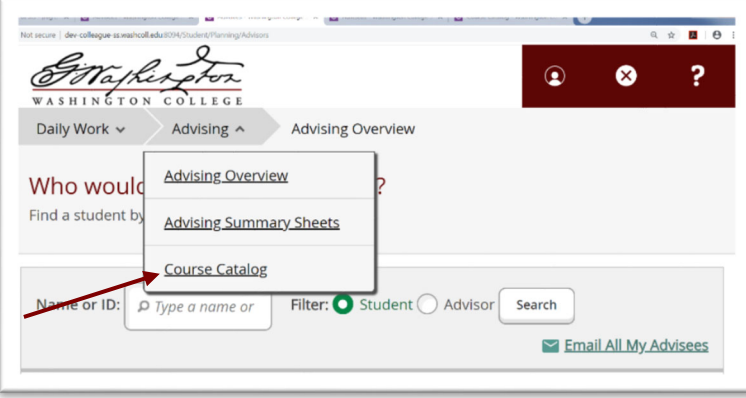

### **SUBJECT SEARCH**

Subject Search is the default search type. Select the subject you would like to view from the list. On the next page, **make sure to select the term you would like to view.**

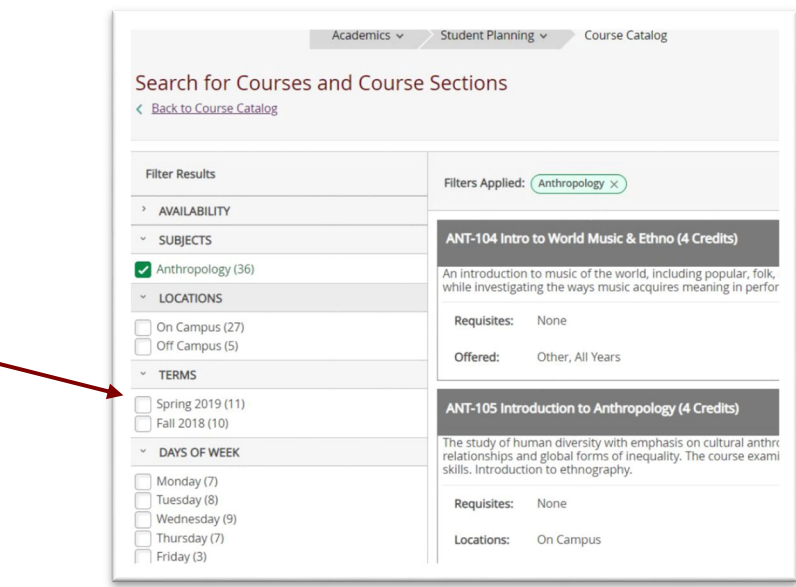

On this page you can view course descriptions and prerequisite information. You can also view the terms/years that courses may be offered.

[Please note it is possible that some of this information is out of date or inaccurate. If you see any information that should be updated, please contact Ashley Turlington directly at aturlington2@washcoll.edu.]

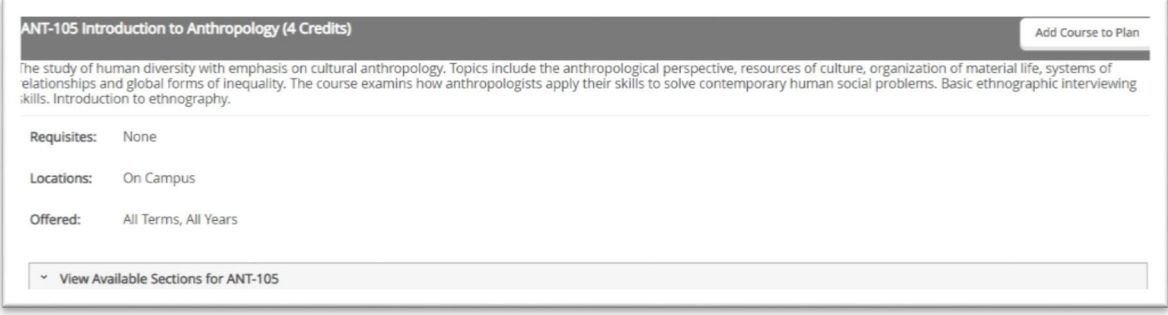

To view section information, click "View Available Sections for…"

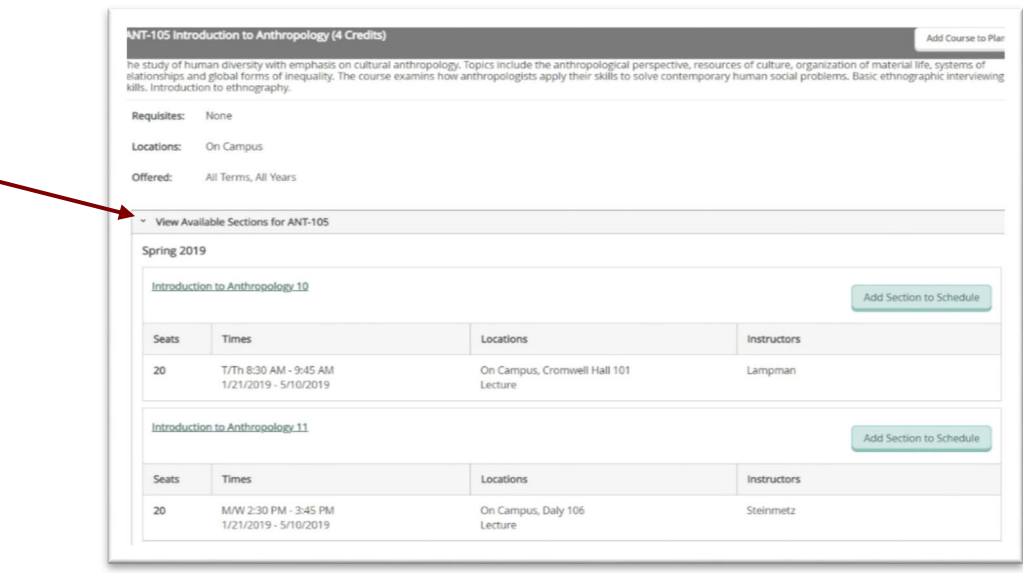

To view course descriptions for special topics courses, or view the number of seats available, click on the bold, underlined course title.

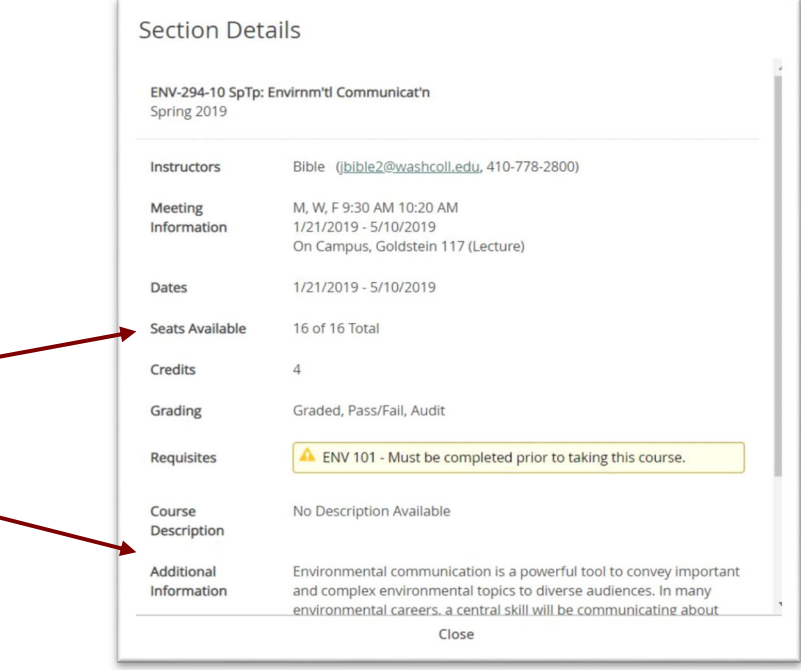

#### **ADVANCED SEARCH**

You can also search for courses using the Advanced Search option.

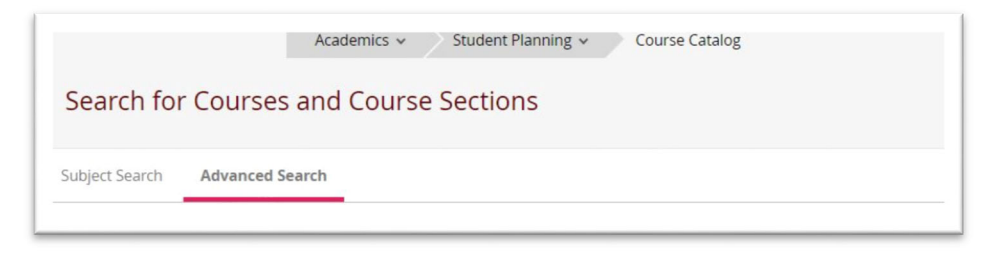

On this search page you can search for specific courses if you have the course numbers, or narrow down your search as much as you'd like. You are only required to select one item on this screen. Beyond that it is up to you how much you would like to filter.

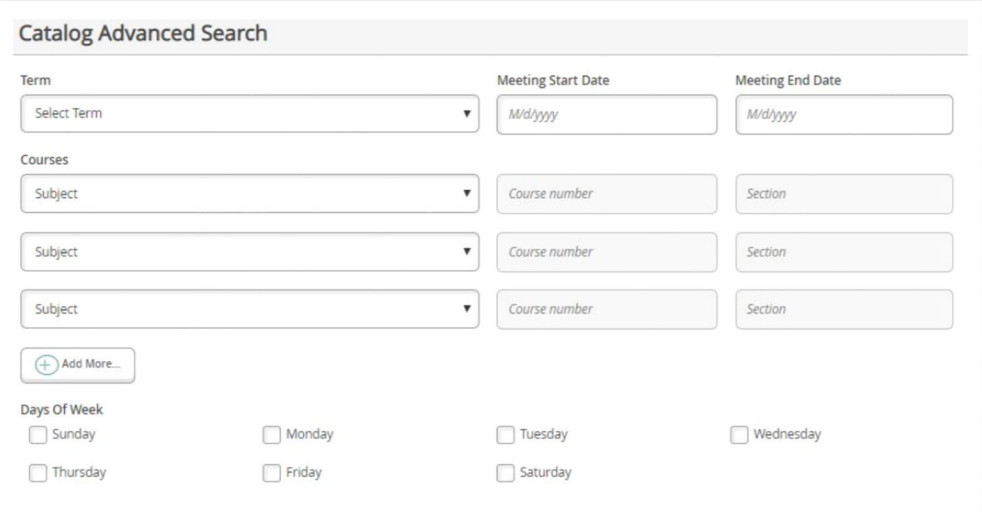

**QUICK TIP!** You can search for courses that might meet certain major requirements, or minor requirements. For example, if you would like to find courses that might count toward the Gender Studies requirement, select Gender Studies from the Course Type filter. The Course Type filter is available on the Advanced Search page, and on the results page of any search.

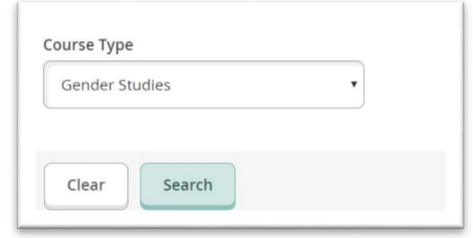

#### **"SEARCH FOR COURSES…" FIELD**

At any time, you can also search for a course in the Search for Courses box. Type in any course or subject you would like to view. You can type in as much or as little as you'd like – **just remember to select the term you'd like to view on the results page!**

For example, typing in "ENG" will produce all English courses. Typing in "Anthropology" will produce all Anthropology courses. If you enter in a subject and course number, the course you searched for will appear in the results at the top – followed by all other courses in that subject.

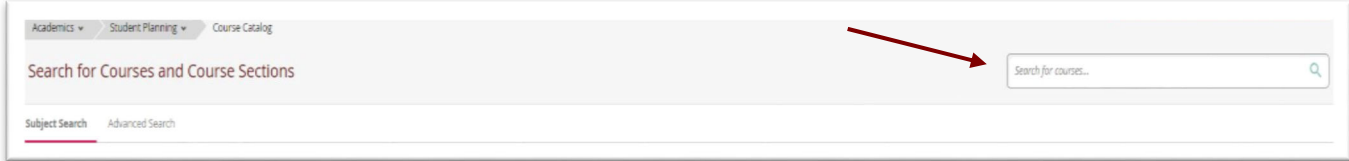